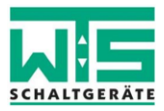

## **Bedienungsanleitung WTS-Reader**

## **1. Lesen: Auslesen von gespeicherten Daten des Decoder-Speichers**

 Öffnen sie den Gehäusedeckel des TS-1000L mit einem geeigneten Werkzeug und verbinden sie die Spannungsversorgung gemäß folgendem Anschlussplan:

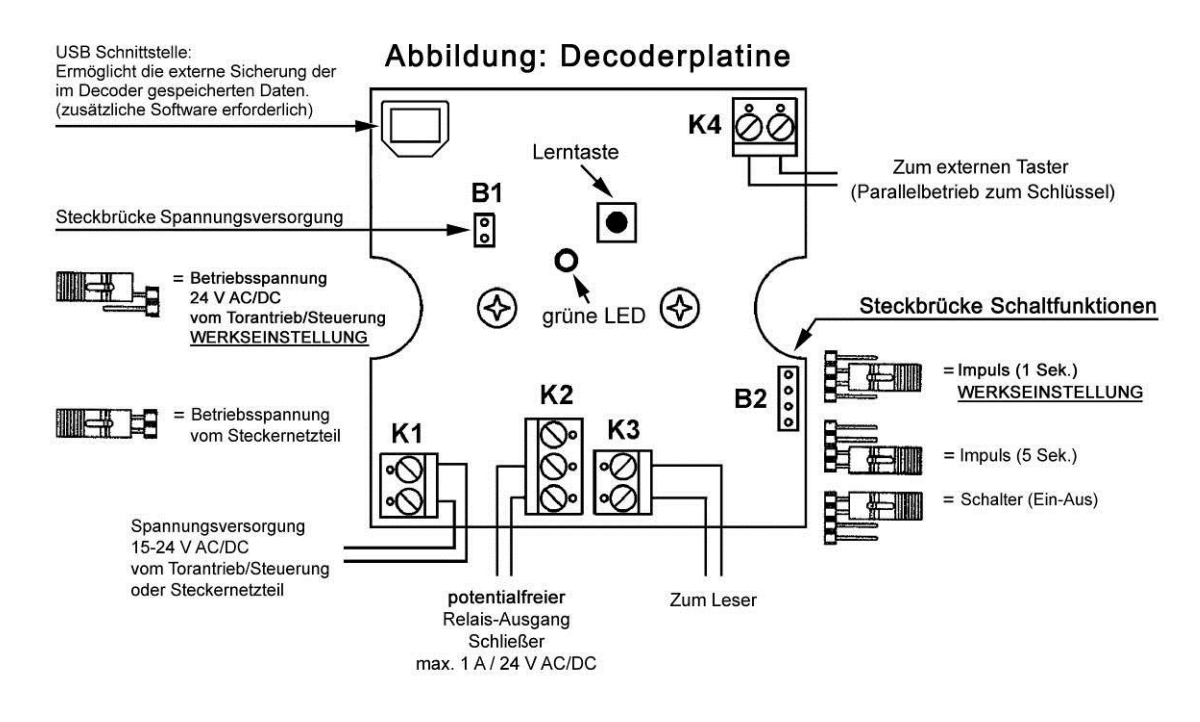

- Öffnen sie den WTS-Reader über Start → Alle Programme → WTS-Schaltgeräte → Reader oder über die Desktopverknüpfung.
- Es öffnet sich ein Fenster (nächst folgende Bild). Verbinden sie, wie im Programmfenster zu lesen, das TS-1000L über ein Typ-B-Stecker/Typ-A-Stecker konfektioniertes USB2.0 Kabel mit dem TS-1000L und mit einem USB Anschluss an ihrem Rechner.
- Es folgt ein Suchlauf des Betriebssystems nach Gerätetreibersoftware, dies geschieht immer wenn sie einen dem Betriebssystem "fremden" Decoder anschließen (zu verfolgen im Infobereich der Taskleiste). Dieser Vorgang kann bis zu 5 Minuten dauern.
- Den Auslesevorgang der Daten des TS-1000L starten sie bitte mit einem Klick auf *"Lesen".*

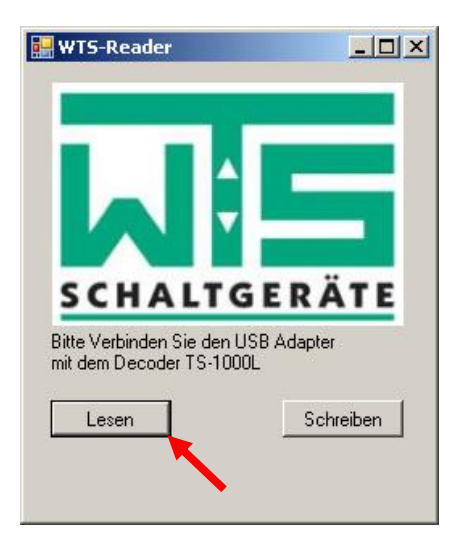

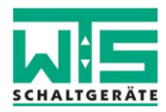

20151210

- Es öffnet sich ein Fenster in dem sie bitte den Speicherort und den Dateinamen der auszulesenden Daten wählen.
- Durch klicken auf *"Speichern"* bestätigen sie den Auslesevorgang.
- Warten Sie nun bis sich der Fortschrittsbalken im WTS-Reader Fenster gefüllt hat und folgende Meldung erscheint, die sie bitte mit "OK" bestätigen.

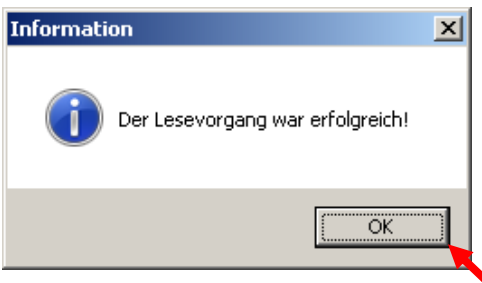

- Der Auslesevorgang ist damit beendet und die Daten sind auf dem Datenträger gespeichert.
- Schließen sie den WTS-Reader durch einen Klick auf "X".
- Trennen sie nun die USB-Verbindung und die Stromversorgung.
- Schliessen sie den Gehäusedeckel des TS-1000L wieder.

## **2. Schreiben: Gesicherte Daten in den Decoder-Speicher übertragen**

- Öffnen sie den Gehäusedeckel des TS-1000L mit einem geeigneten Werkzeug und verbinden sie die Spannungsversorgung, verfahren sie dabei wie bereits oben im Auslesevorgang beschrieben.
- Öffnen sie den WTS-Reader über Start → Alle Programme → WTS-Schaltgeräte → Reader oder über die Desktopverknüpfung.
- Es öffnet sich ein Fenster (nächst folgende Bild). Verbinden sie, wie im Programmfenster zu lesen, das TS-1000L über ein Typ-B-Stecker/Typ-A-Stecker konfektioniertes USB2.0 Kabel mit dem TS-1000L und mit einem USB Anschluss an ihrem Rechner.
- Das Speichern der Daten im TS-1000L starten sie bitte mit einem Klick auf *"Schreiben".*

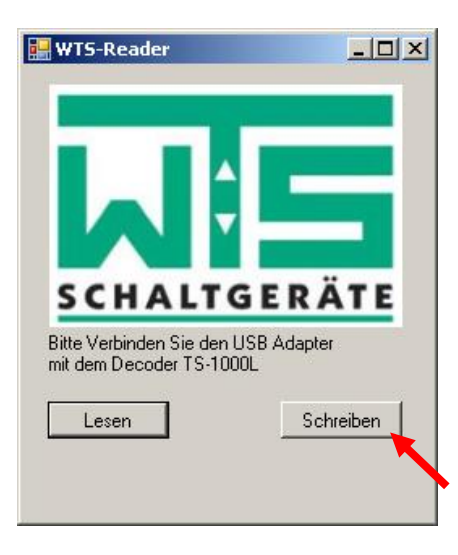

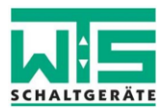

- Es öffnet sich ein Fenster in dem sie bitte eine Datei mit ausgelesenen Daten wählen die sie im TS-1000L speichern möchten.
- Durch klicken auf *"Öffnen"* bestätigen sie den Schreibvorgang.
- Warten sie nun bis sich der Fortschrittsbalken im WTS-Reader Fenster gefüllt hat und folgende Meldung erscheint, die sie bitte mit "OK" bestätigen.

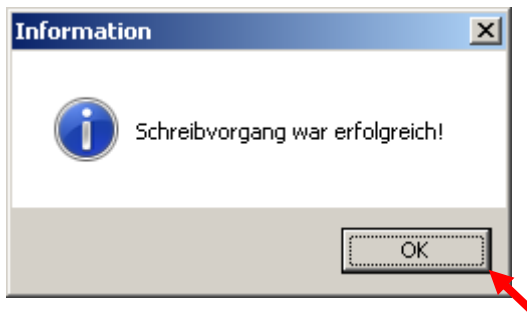

- Der Schreibvorgang ist damit beendet und die Daten sind im TS-1000L gespeichert.
- Schließen sie den WTS-Reader durch einen Klick auf "X"
- Trennen sie nun die USB-Verbindung und die Stromversorgung.
- Schliessen sie den Gehäusedeckel des TS-1000L wieder.